### **Esplora gli argomenti della guida**

#### Requisiti di sistema

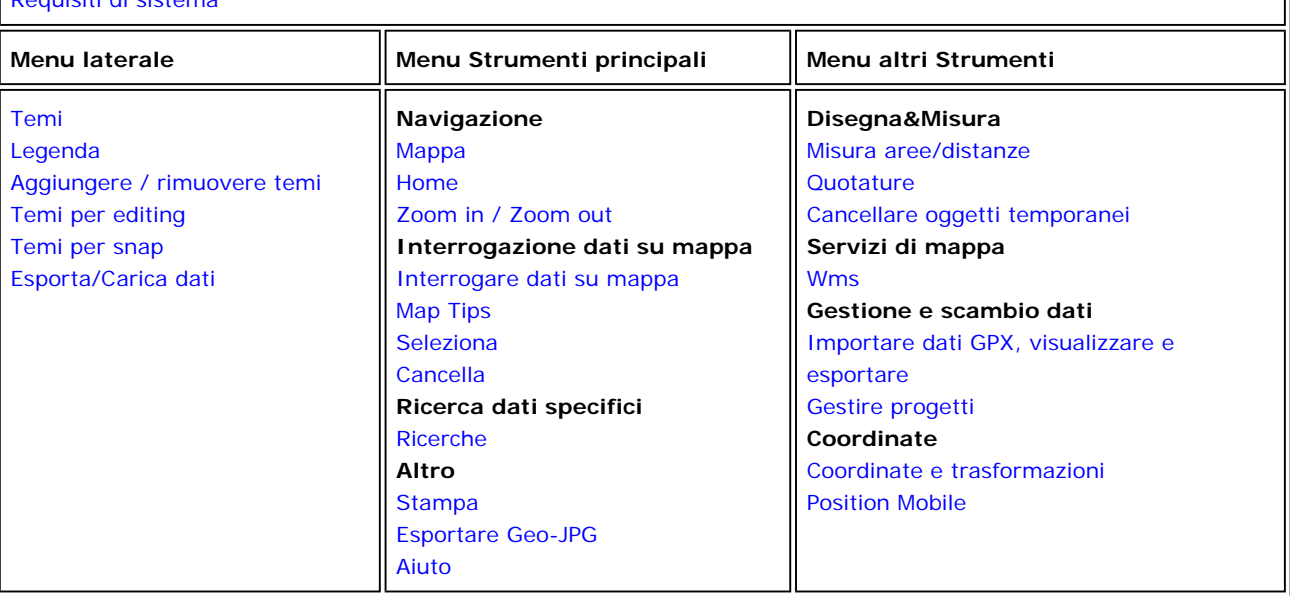

### **Requisiti di sistema**

Il Geobrowser è ottimizzato per la navigazione con Firefox, Chrome, Opera e tutti gli altri Browser che supportano HTML<sub>5</sub>.

Per l' utilizzo con Internet Explorer 8 e successive versioni si consigliano le seguenti impostazioni:

- Aprire il menu **Strumenti**, ciccare sulla voce **Opzioni Internet** e nella cartella **Protezione** su **siti attendibili**. - Cliccare su **Siti** e aggiungere il sito web **http://cartografia.provincia.va.it** nei siti attendibili. Chiudere la finestra.

- Cliccare su **Livello personalizzato…** e attivare la **Richiesta di conferma automatica per il download di files**. Confermare con **OK**.

Se compare il messaggio "Uno script in questa pagina sta rallentando l'esecuzione..." è possibile eseguire la correzione automatica di Microsoft Fix it ( http://support.microsoft.com/kb/175500/it).

### **Menu laterale - Area Temi**

### **Temi**

I singoli temi che compongono le mappe sono elencati e raggruppati nell'area **Temi**. I temi sono raggruppati per livello informativo e possono essere acceso o spenti singolarmente o a livello di gruppo. Se un tema è acceso ma il gruppo cui appartiene è spento, esso non viene visualizzato. Per una più semplice utilizzabilità del menù laterale i gruppi possono essere chiusi o aperti. Mediante il click sul simbolo + il relativo gruppo viene aperto e mediante un click sul simbolo - questo viene chiuso. Alcuni temi o layer sono visibili solo a determinate scale (rappresentati in grigio). Per fare apparire l'ampiezza di scala idonea alla sua rappresentazione, è necessario posizionare il mouse sul

nome del tema. La **i** a lato del tema apre un link ai metadati.

#### **N.B.**

È possibile aggiungere in mappa i propri dati in formato shapefile. È necessario zippare in un unico file il layer che si vuole aggiungere e trascinare con il mouse il file.zip direttamente in mappa. Il nuovo layer verrà inserito nel gruppo **Temi personalizzati**, quindi visualizzato e zoomato in mappa nella sua massima estensione.

### **Legenda**

Cliccando sul tasto Legenda, si visualizza la simbologia e le rispettive descrizioni degli oggetti presenti nella finestra di mappa. La legenda è definita dinamica poiché è sempre relativa esclusivamente ai temi cartografici effettivamente visibili nell'area di mappa nel momento in cui viene richiamata.

### **Aggiungere /rimuovere Temi**

Per non appesantire la lista dei temi disponibili, alcuni di essi, ritenuti di minor interesse o di utilizzo sporadico, vengono inseriti in questo secondo elenco. Essi possono essere portati nell'elenco principale spuntando la casella. Questa operazione porta il gruppo o il tema nell'Area temi, da cui potrà essere acceso o spento.

## **Temi per Editing**

In questa sezione sono resi disponibili i temi editabili. E' uno strumento disponibile esclusivamente per la rete Intranet.

## **Temi per Snap**

In questa sezione sono resi disponibili gli snap per i temi in mappa cui possono agganciarsi i temi editabili. E' uno strumento disponibile esclusivamente per la rete Intranet.

### **Esporta/Carica dati**

In questa sezione sono disponibili i dati scaricabili. E' possibile scaricare i dati in formato shapefiles o DXF. I dati scaricati vengono ritagliati sull'estensione dell'area della mappa visualizzata. N.B. = Alcuni layer sono visibili solo a certe scale, quindi se questi non compaiono in mappa non si potranno scaricare (occorrerà modificare la scala di visualizzazione). Dal tasto **Carica shp.zip** è possibile caricare temporaneamente in mappa propri shapefile (sistema WGS84 UTM 32N) opportunamente zippati.

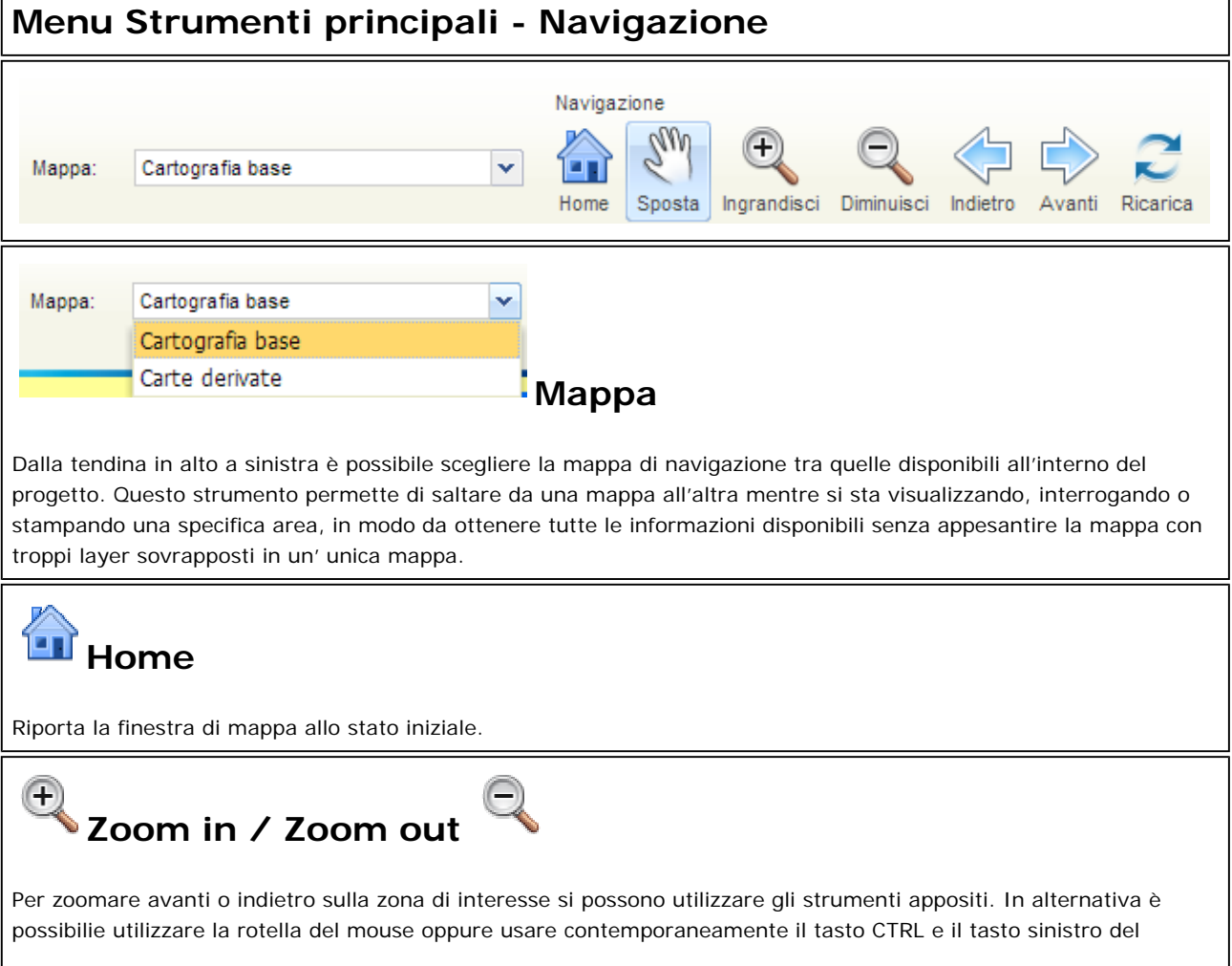

mouse, tracciando un rettangolo sulla mappa per definire l'area da ingrandire. Per una navigazione veloce è altrettanto possibile definire un rettangolo sul quadro d'unione a sinistra o semplicemente cliccare su di esso per spostarsi rapidamente da una zona della provincia all'altra.

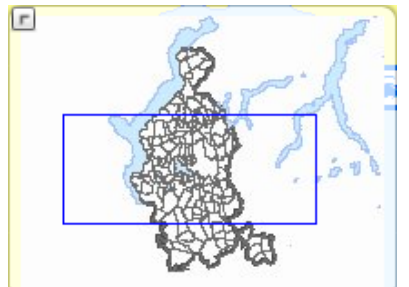

E' inoltre possibile definire una scala di visualizzazione e poi spostarsi con il

### **Menu Strumenti principali - Interrogare dati su mappa**

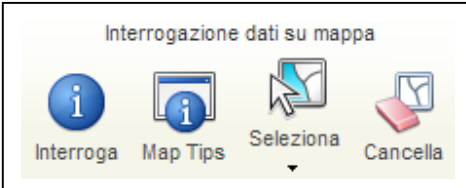

Å

## **Interrogare dati su mappa**

Questo strumento effettua una interrogazione a carota su tutti i temi presenti in un punto preciso della mappa. Tutte le informazioni disponibili riferite al punto o all'oggetto interrogato, vengono elencate nella tabella che compare nella finestra di mappa in basso. Per visualizzare le informazioni è necessario selezionare il tema di interesse proposto tra quelli disponibili nella tendina della tabella.

A sinistra del record che riporta le informazioni alfanumeriche dell'oggetto interrogato, sono presenti tre strumenti:

ingrandisce l'oggetto corrispondente portandolo al centro della finestra di mappa

啞 ingrandisce l'oggetto corrispondente evidenziandolo e portandolo al centro della finestra di mappa

L. effettua una interrogazione topologica di tipo Buffer sugli oggetti di un altro tema a scelta, determinando gli oggetti che vengono intersecati dal buffer che viene creato intorno all'oggetto selezionato, alla distanza impostata

 questo ulteriore strumento di interrogazione, a differenza dello strumento identify sulla barra in alto, effettua una query di tipo intersect tra il poligono selezionato e tutti gli altri oggetti presenti nei vari temi.

Gli strumenti accanto alla tendina, invece, consentono di esportare nei vari formati i dati riportati nella tabella dei risutati:

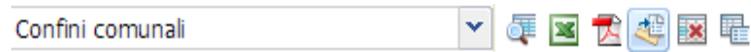

i dati possono esportati in un file excel, in una tabella pdf, in formato shape (vengono esportati solo gli oggetti in elenco, non tutti quelli visibili nella finestra di mappa. I dati possono inoltre essere oggetto di una ulteriore query tabellare per affinare la ricerca (strumento restringi risultati).

Intervenendo invece sulle colonne della tabella dei risultati, si vedrà comparire un menù a tendina che consente di ordinare i dati della tabella, effettuare dei filtri e spegnere le colonne che non interessano.

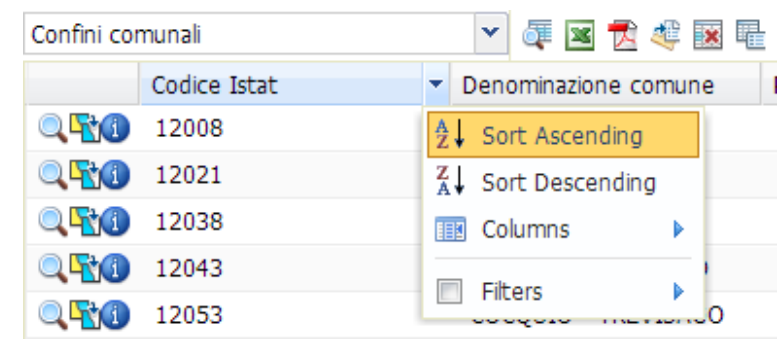

# **Map Tips**

Selezionando lo strumento Map Tips il semplice passaggio del mouse sugli oggetti in mappa visualizza una prima immediata informazione (stabilita dal gestore del servizio)

### 反 **Seleziona**

Lo strumento seleziona gli oggetti in differenti modalità: di default la selezione è di tipo puntuale, attraverso un click in mappa si seleziona l'oggetto del tema attivo, che viene evidenziato in azzurro, zoomato e centrato nella finestra di mappa; è altrimenti possibile selezionare più oggetti contemporaneamente tracciando delle figure geometriche: linee, poligoni o cerchi (o anche più punti o più poligoni). Per tracciare le figure è necessario trascinare il puntatore del mouse sulla mappa, per terminare la figura basta un doppio click. Tutti gli oggetti toccati o inclusi topologicamente dalla figura tracciata vengono evidenziati e zoomati in mappa, mentre le informazioni alfanumeriche disponibili sono elencati nella tabella in basso che compare sullo schermo, con le medesime modalità dello strumento Interroga. Se appartengono quindi a temi diversi, per ottenere le informazioni relative ai diversi temi ènecessario selezionarli dalla tendina. Per eliminare la selezione degli oggetti in mappa si utilizza lo strumento

ᄲ Cancella

# **Cancella**

Lo strumento consente di eliminare le selezioni effettuate e gli oggetti temporanei evidenziati durante la varie operazioni effettuate.

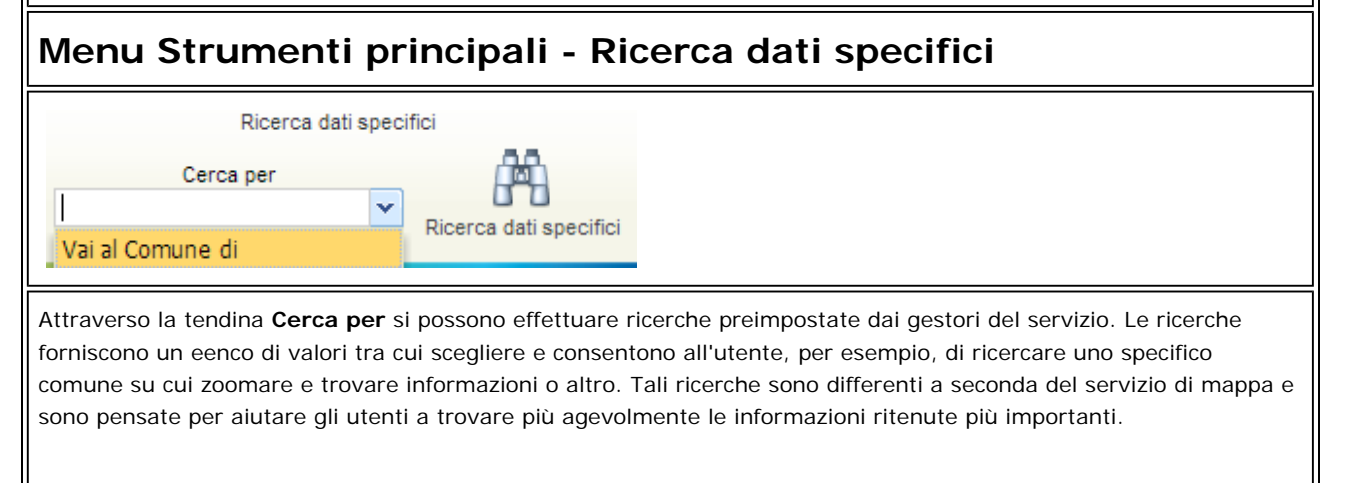

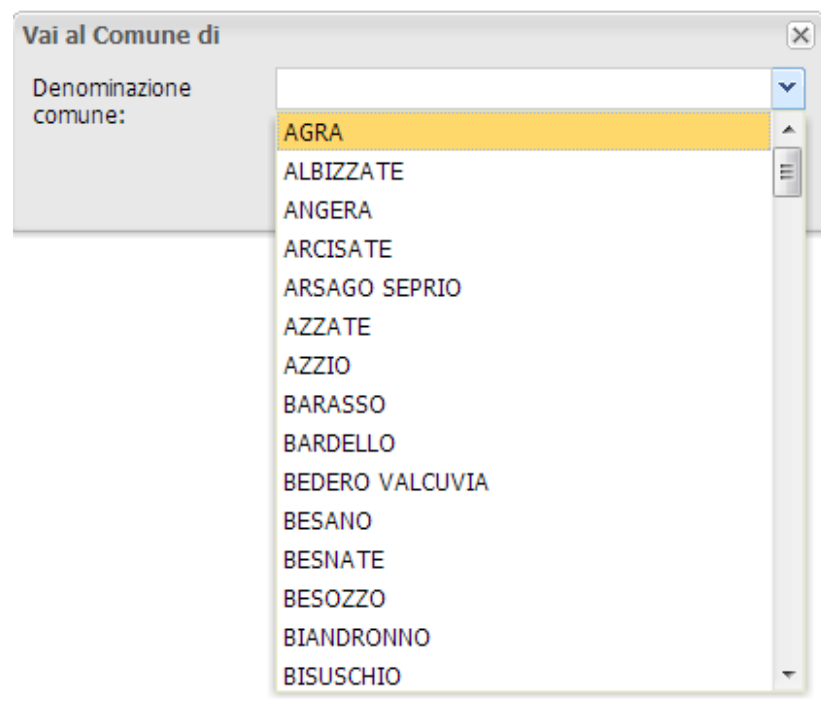

Attraverso lo strumento **Ricerca dati specifici è invece possibile accedere a una Query avanzata** con cui è possibile costruire una vera e propria query in SQL, definendo il tema, il campo e i valori da cercare.

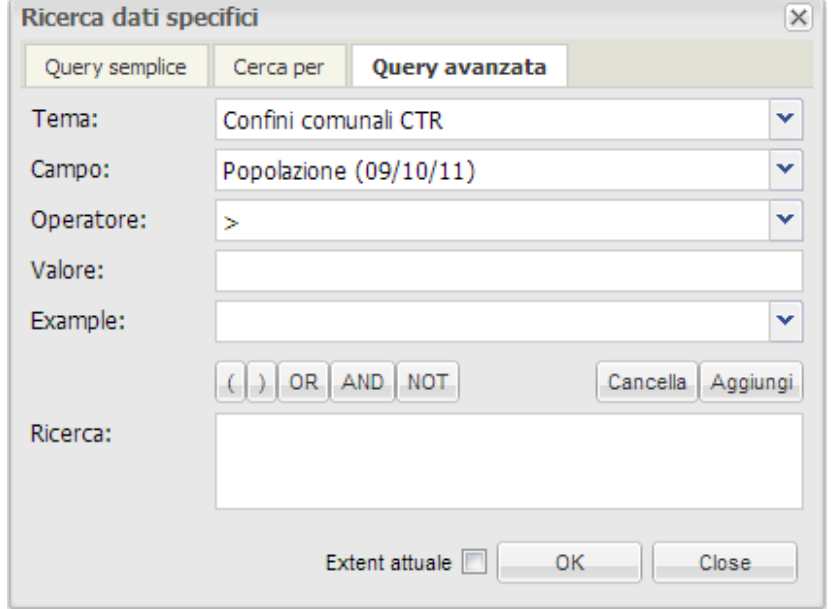

Per tutti i tipi di interrogazione i risultati vengono elencati in una tabella in basso, come avviene per interrogazioni dirette su mappa.

# **E**stampa

**Esportare Geo JPG**

Lo strumento Stampa genera un PDF con l'estratto della mappa così come si presenta nella finestra, con rispettiva legenda dinamica (opzionale). Dopo avere impostato la scala di stampa, il formato della pagina, la risoluzione ed eventuali titolo e descrizione della tavola da produrre, è possibile visualizzare e spostare l'area di stampa effettiva sulla mappa di navigazione, tramite la funzione "anteprima". Una volta definita l'area da stampare, si potrà cliccare sul tasto Stampa per generare il PDF da salvare sul proprio pc per poterlo poi stampare.

Scopo dello strumento è quello di creare un'immagine georeferenziata della finestra di mappa (jpg + jgw in un file zip) per essere utilizzata come sfondo in un ambiente GIS. Tale immagine può tuttavia essere anche stampata o inserita in un documento.

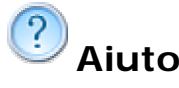

Lo strumento apre questa pagina.

### **Menu altri Strumenti**

سلسلسا

### **Misura aree/distanze**

Con questa funzione si possono misurare aree o distanze. Dopo aver attivato la funzione "Misura distanze/aree", scegliere il tipo di misurazione e disegnare con il mouse il tratto da misurare. Utilizzando contemporaneamente il Mouse e il tasto Ctrl è possibile spostare la mappa anche durante la fase di misurazione. Con un doppio click si

termina la misurazione. Con il pulsante si cancellano i tratti disegnati.

#### سلسلسلسا **Quotatura**

Con questa funzione si possono quotare gli oggetti presenti in mappa. Dopo aver attivato lo strumento si disegnano i tratti da quoatare trascinando il mouse e si termina con un doppio click. Facendeo tasto dx si apre poi un menù contestuale che permette di modificare o salvare le linee tracciate, per poi poter vedere i tratti quotati. Con il

pulsante si cancellano i tratti disegnati.

# **Servizi di mappa**

Con questa funzione si possono aggiungere e rimuovere servizi WMS in mappa. I servizi wms devono essere nella versione 1.1.1 o 1.1.3 e devono essere georiferiti nel sistema WGS84 UTM 32 Nord.

### $\mathbf{x}$ **Importare, editare e esportare dati GPX**

Con questa funzione è possibile importare, visualizzare e digitalizzare in mappa i propri dati GPS nel formato gpx.

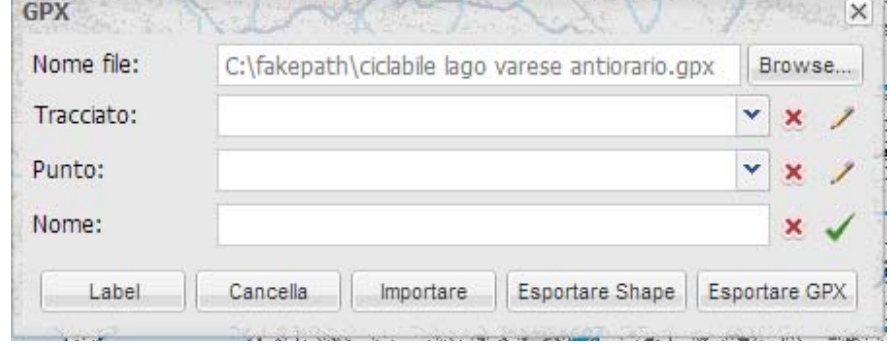

Nella prima riga dell'interfaccia è possibile selezionare un file GPX da caricare (Nome file - Browse). Dopo aver selezionato il file è necessario premere il tasto **importare** per inserire il dato nella finestra di mappa, che sarà zoomata su di esso. A questo punto, nella seconda e terza riga verranno visualizzati rispettivamente i nomi dei

Tracks e Waypoints caricati nel client. Cliccando su si seleziona il Track o Waypoint oggetto di una aventuale elaborazione. È possibile elaborare sempre solo un Track o un Waypoint. Dopo l'elaborazione del Track o Waypoint l'elemento viene confermato con il segno di spunta verde e i dati vengono aggiornati. Il layer gpx si può spegnere o accendere dalla toc laterale, nella sezione Temi personalizzati.

È infine possibile ri-esportare i dati in formato gpx o shape file.

## **Gestire progetti**

Salva in un file-progetto temporaneo sul pc, le impostazioni di visualizzazione della mappa scelte dagli utenti (temi accesi o spenti, focus su determinate zone, disegno o misure effettuate). In questo modo è possibile riaprire il Geobrowser con i settaggi definiti e inoltrare la propria visualizzazione ad altri utenti con cui condividerla.

# **Coordinate e trasformazioni**

Attivando lo strumento, cliccando sulla mappa vengono visualizzate le coordinate del punto scelto, calcolate nei seguenti sistemi: WGS84 UTM32N (lo standard europeo), Gauss Boaga, WGS 84 - decimale e Geographic WGS 84 in Gradi, Minuti e Secondi. Con ogni click sulla mappa la visualizzazione dinamica delle coordinate viene bloccata o rilasciata. Se si desidera centrare la mappa su coordinate note, basta inserirle negli appositi spazi e cliccare su

Vai alla coordinata.

≣

### $\ddot{\phi}$ **Position Mobile**

Questo strumento è dedicato alla navigazione tramite apparecchio mobile. Serve infatti a localizzare la posizione dell'utente.